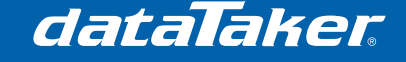

## **Connecting a dataTaker DT80 Range Data Logger to an Ethernet modem**

## **1 Prerequisites**

• Nil

# **2 Required Equipment**

- dataTaker DT80 range data logger
- Ethernet modem
- Crossover Ethernet cable
- Active SIM card

## **3 Process**

### **3.1 Connection to the modem**

- 1. Insert the SIM card into your modem
- 2. Following the guide supplied with your modem, apply the necessary settings to automatically connect to the mobile network. Also note down any settings that relate to TCP/IP
- 3. Connect the antenna to your modem
- 4. Apply power to the dataTaker
- 5. Plug one end of the Ethernet cable into the dataTaker and the other end into the Ethernet modem (Figure 1). Ensure the plugs 'click' when connected

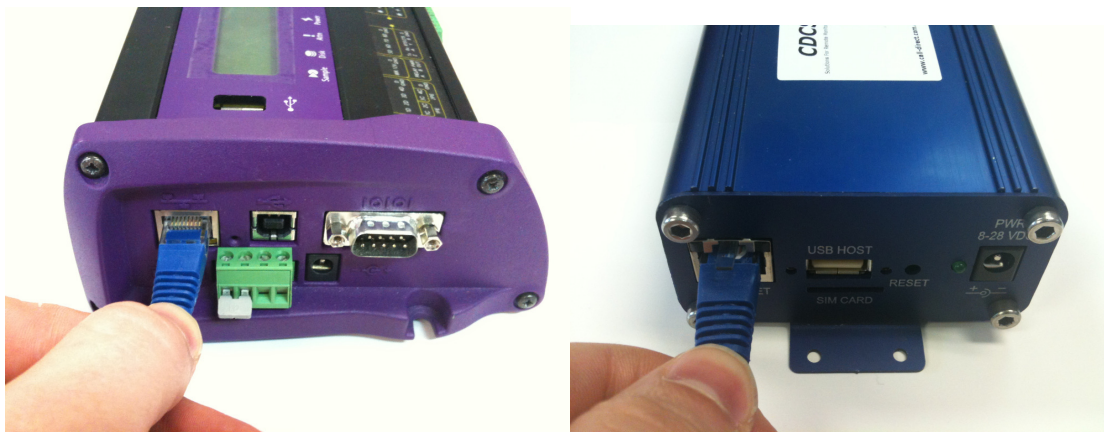

**Figure 1 - Ethernet connection to the dataTaker and a Call Direct modem** 

- 6. Connect the power to the modem, wait for it to power up
- 7. Now that the two devices are connected and powered, to ensure that they can talk over the Ethernet cable, they must have their TCP/IP settings configured
	- a. If the modem supports dynamic IP addressing it will automatically assign an IP address to the logger and you should proceed to the "Dynamic IP Addresses" section
	- b. If the modem does not support dynamic IP addressing then you must configure the IP settings of the dataTaker manually, proceed to the "Static IP Addresses" section

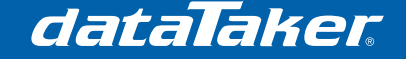

TN-0035

## **3.2 Obtaining an IP Address**

### **3.2.1 Dynamic IP Addresses**

If the modem has assigned an IP address to the logger then it will be displayed on the "Eth IP" screen as shown in Figure 2 (use the UP/DOWN arrows to navigate to this screen).

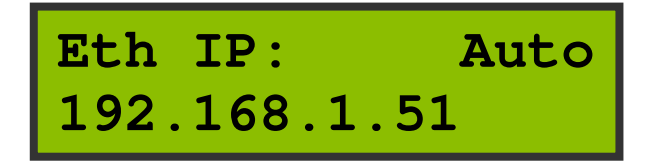

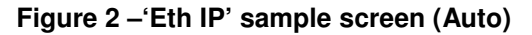

**NOTE: If the IP address begins with '169.254' then the logger has assigned itself an IP, not the server. In this case a static IP address must be used.**

#### **3.2.2 Static IP Addresses**

To assign a static IP address you will need to follow these steps:

- 1. Obtain the default TCP/IP settings from the modem user manual
- 2. Plug the USB cable into the USB slave socket on the side of the dataTaker and the other end into a PC
- 3. Running the X software, connect to your dataTaker
- 4. Enter the following commands into the command window (Where XXX.XXX.XXX.XXX represents the settings provided by the modem user manual):

**PROFILE"ETHERNET""IP\_ADDRESS"**="XXX.XXX.XXX.XXX" **PROFILE"ETHERNET""SUBNET\_MASK"**="XXX.XXX.XXX.XXX" **PROFILE"ETHERNET""GATEWAY"**="XXX.XXX.XXX.XXX" **PROFILE"NETWORK""DNS\_SERVER\_1"**="XXX.XXX.XXX.XXX" **PROFILE"NETWORK""DNS\_SERVER\_2"**="XXX.XXX.XXX.XXX"

#### **NOTE: The dataTaker IP address will be the same as the IP address of the modem except for the last three digits.**

5. You will be able to check the dataTaker IP address any time by looking at the "Eth IP" screen (on the dataTaker LCD) as shown in Figure 2Figure 3 (use the UP/DOWN arrows to navigate to this screen).

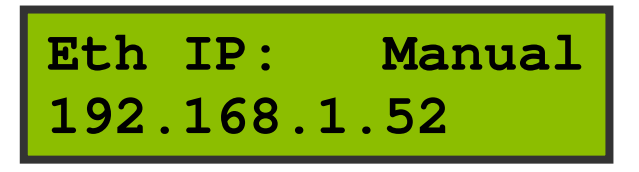

**Figure 3 –'Eth IP' sample screen (Manual)** 

Once you have successfully entered the TCP/IP settings, you can use unload commands to push data to an FTP server over the mobile network.

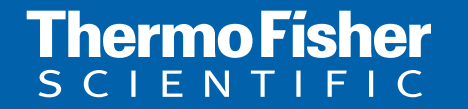

©2010 Thermo Fisher Scientific Australia Pty Ltd. All rights reserved. A.B.N. 52 058 390 917 **For customer service, call 1300-735-292 To fax an order, use 1800-067-639 Visit us online: www.thermofisher.com.au**